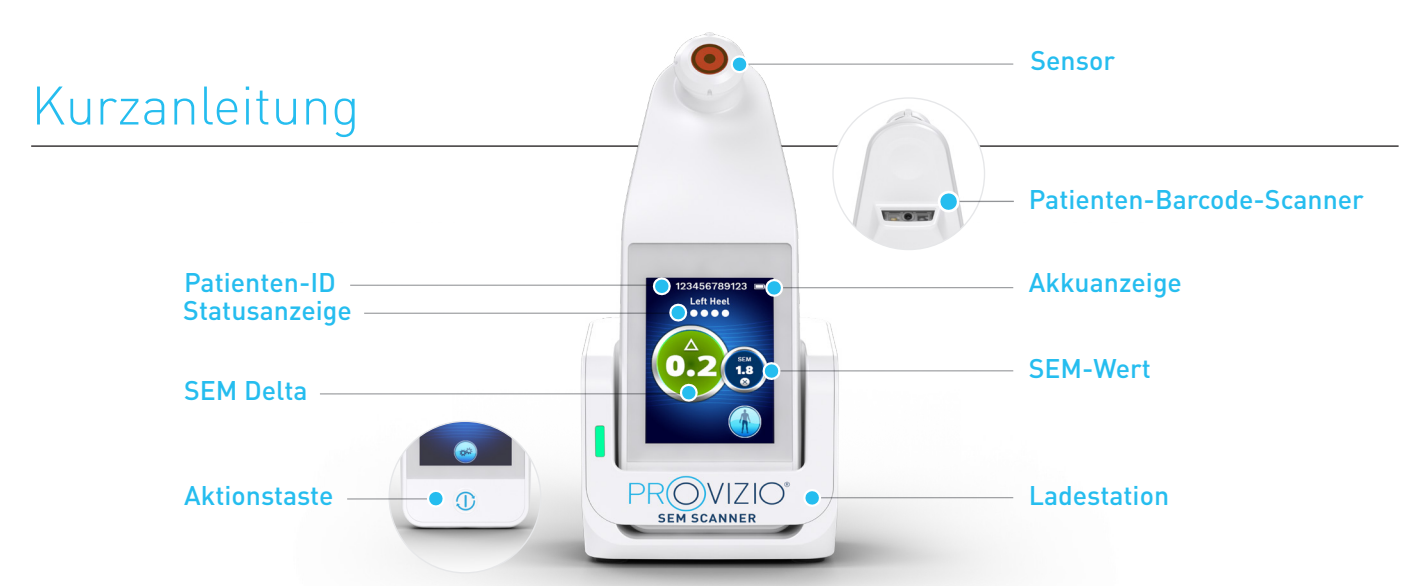

Abbildung 1 – Provizio® SEM-Scanner und Ladestation

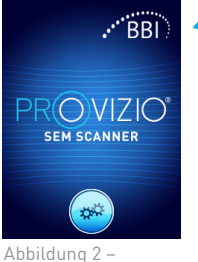

Schalten Sie den Provizio® SEM-Scanner ein, indem Sie ihn entweder von der Ladestation nehmen oder die Aktionstaste drücken, bis der Bildschirm aufleuchtet und der Begrüßungsbildschirm angezeigt wird (Abbildung 2). Der Sensorkopf (Abbildung 1) darf während dieser Zeit nicht berührt werden.

Begrüßungsbildschirm

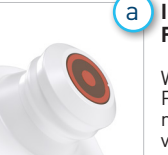

#### **Integrierter Festkopfsensor**

Wenn Sie den integrierten Provizio SEM-Scanner mit festem Kopf verwenden, wird nach ca. 4 Sekunden der Bildschirm Betriebsmodus (Abbildung 6) angezeigt.

Abbildung 3 – Integrierter Festkopf-Scanner

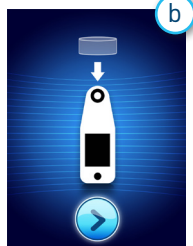

### **Einweg-Sensorscanner**

Wenn Sie den Provizio SEM Scanner mit Einwegsensor verwenden, wird nach ca. 4 Sekunden der Bildschirm Sensor installieren (Abbildung 4) angezeigt.

Abbildung 4 – Bildschirm Sensor installieren

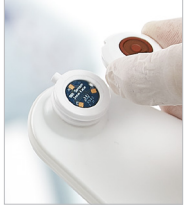

Nehmen Sie den Provizio Einmal-SEM-Scannersensor aus der Verpackung und setzen Sie ihn auf den Sensorkopf (Abbildung 5). Sie hören ein Klicken, wenn der Sensor richtig platziert ist. Hinweis – Für jede Patientenscan-Sitzung wird ein neuer Sensor benötigt.

Abbildung 5 – Installieren des Provizio SEM-Scannersensors

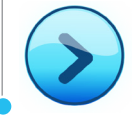

Drücken Sie auf die Schaltfläche "Nächster Bildschirm" um fortzufahren; der Scanner testet die Installation des Sensors und zeigt dann den Betriebsmodusbildschirm an (Abbildung 6).

## 1 **ERSTE SCHRITTE** 2 **BETRIEBSMODUS**

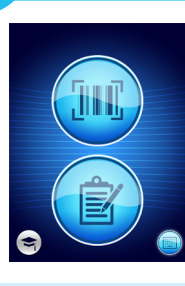

a

Wählen Sie eine der vier verfügbaren Optionen aus (Abbildung 6).

Abbildung 6 – Betriebsmodusbildschirm

Durch Drücken der Barcode-Taste wird der vollständige Daten-Upload implementiert. Verwenden Sie diesen Modus, wenn der Patient ein Barcode-Armband und das Provizio SEM-Scanner-Gateway hat Das Dashboard ist in Ihrem WiFi-Netzwerk installiert.

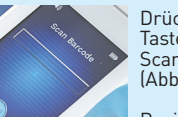

Drücken Sie die Barcode-Taste auf dem Barcode-Scan-Bildschirm (Abbildung 7). Positionieren Sie den

Scanner und richten Sie das Barcode-Lesegerät mit dem grünen Licht auf den Patienten-Barcode. (Abbildung 8)

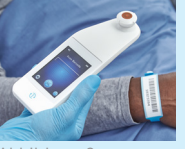

Abbildung 7 – Barcode-Scan-Bildschirm

Abbildung 8 – Scannen eines Patienten-Barcodes

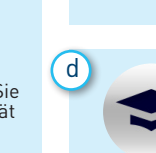

b

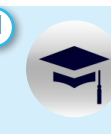

Sobald der Scanner den Barcode identifiziert hat, gibt er einen kurzen Audioton aus und der Bildschirm zur Auswahl der Körperposition wird angezeigt. (Abbildung 9)

Wenn der Barcode nicht gescannt werden kann, drücken Sie die Taste Patienten-ID manuell eingeben (Option c) unten rechts und geben Sie dort die Patienten-ID manuell ein.

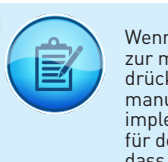

Wenn Sie auf die Taste zur manuellen Erfassung drücken, wird der manuelle Betriebsmodus implementiert. Dies ist für den Fall vorgesehen, dass der Patient kein Barcode-Armband hat oder das Gateway-Dashboard nicht in Ihrem WLAN-Netzwerk installiert ist.

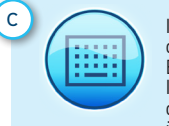

Indem Sie unten rechts auf die Taste zum manuellen Eingeben der Patienten-ID drücken, können Sie die Patienten-ID manuell über eine Tastatur am Anzeigebildschirm des Scanners eingeben.

Durch Drücken der Trainingstaste unten rechts wird ein Testmodus nur für das Training implementiert.

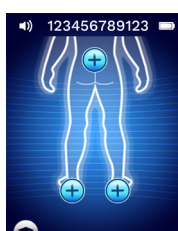

Sobald die Auswahl getroffen wurde (a–d), wechselt der Scanner automatisch zu der Körperstelle. Auswahlbildschirm (Abbildung 9).

Abbildung 9 – Bildschirm zur Auswahl des Körperbereichs

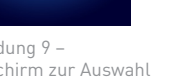

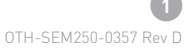

# Kurzanleitung

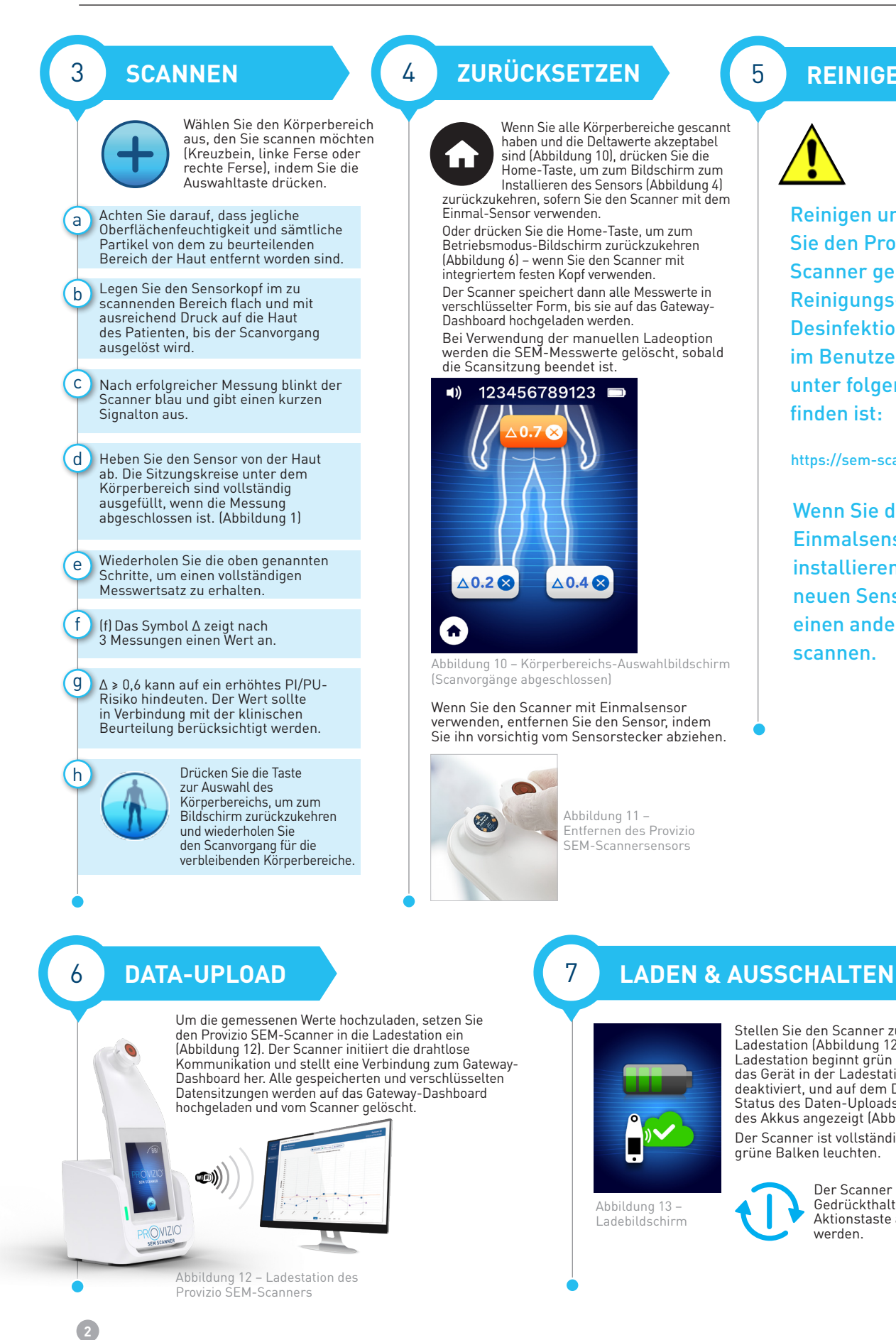

## 5 **REINIGEN**

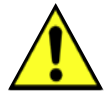

Reinigen und desinfizieren Sie den Provizio SEM-Scanner gemäß dem Reinigungs- und Desinfektions-verfahren im Benutzerhandbuch, das unter folgender Adresse zu finden ist:

https://sem-scanner.com/product/user-guides

Wenn Sie den Scanner mit Einmalsensor verwenden, installieren Sie einen neuen Sensor, bevor Sie einen anderen Patienten scannen.

Stellen Sie den Scanner zum Laden in die Ladestation (Abbildung 12). Das Licht der Ladestation beginnt grün zu blinken. Befindet sich das Gerät in der Ladestation, ist der Touchscreen deaktiviert, und auf dem Display werden der Status des Daten-Uploads und der Ladezustand des Akkus angezeigt (Abbildung 13). Der Scanner ist vollständig aufgeladen, wenn fünf

> Der Scanner kann durch Gedrückthalten der Aktionstaste ausgeschaltet

grüne Balken leuchten.

werden.

OTH-SEM250-0357 Rev D